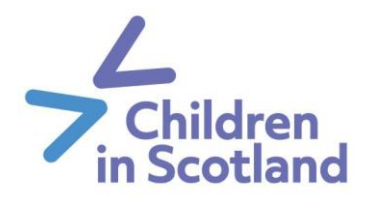

# **Attendee login instructions for GoToWebinar**

Within this document, you'll find detailed instructions for joining GoToWebinar as an attendee by using:

- A computer
- A smartphone
- A telephone.

Please read all information carefully. If you have any questions, please contact [events@childreninscotland.org.uk](mailto:events@childreninscotland.org.uk) or visit the help pages provided on [GoToWebinar.](https://support.goto.com/webinar/how-to-join-attendees)

## **Registration process**

- 1. Once you have booked your place on the webinar via [Children in Scotland](https://www.eventbrite.co.uk/o/children-in-scotland-20206726841)'s Eventbrite page – you will receive an email that asks you to **register your details** for the webinar. You can do this ahead of time or right before joining.
- 2. Click the **registration link** in the email to open the registration page.
- 3. Enter your **contact information** (using the same name and email address that you used to secure your place on the event) and **click register.**
- 4. Once you have successfully registered, you'll receive a **confirmation email** or see a confirmation page in your browser window. This email or page will include specific join information. When the webinar is about to begin, you can use that information to get into the session.

Please note that the webinar joining information is personalised, meaning that it is specific to you and cannot be shared. See further information under "group bookings" below.

5. Use the link to join the webinar through your computer/laptop; use the phone number provided to join the webinar through a phone call; use the 9-digit webinar ID to join via your smartphone app. **See details for each below.** 

## **Group bookings or booking a place on behalf of someone**

1. Our [Children in Scotland](https://www.eventbrite.co.uk/o/children-in-scotland-20206726841) Eventbrite page allows you to make group bookings, meaning you can purchase several webinar tickets for colleagues/friends. Please note that a ticket has to be purchased for each individual attending, even if a device is being shared.

If you have made a group booking, please inform the members of your group that they have been registered for this webinar and they will need to **claim their ticket**.

- 2. When you purchase a ticket on behalf of someone (so the ticket buyer's email address is different from the email address of the attendee), the attendee will firstly receive a "**Claim your ticket**" email, meaning the attendee needs to accept that a booking has been made for them. Once accepted (there will be a link in that email), the attendee will then receive a confirmation email with their webinar joining instructions.
- 3. Please ensure that you **enter an email address for each attendee**, ensuring that the spelling is correct. Without an individual email address, they won't be able to receive their confirmation email.

## **Checking your device's compatibility**

1. Before joining the webinar, it is recommended to **check your system requirements** by selecting the link in your confirmation email (circled yellow in the image below). You can attend this webinar from anywhere using a compatible computer, tablet or smartphone connected to the internet. To check whether your device is compatible prior to the webinar starting, please [click here.](https://support.goto.com/webinar/system-check-attendee-av)

You can find a table with the recommended system requirements on the last page of this document. We highly recommend using Google Chrome to run the webinar.

2. Please note that some organisations have **additional security settings** that may prevent you from accessing the webinar on a work device. Before the webinar starts, please **check that your organisation permits access to [GoToWebinar](https://www.gotomeeting.com/en-gb/webinar/try)**. If they don't provide access, we encourage you to use a personal device, if possible, as we are unable to provide refunds when there are issues with participant's IT preventing them from accessing a webinar.

# **Logging on using a computer**

1. Once you have confirmed your system is compatible with [GoToWebinar,](https://www.gotomeeting.com/en-gb/webinar) please follow instructions to join the webinar. You can do that by clicking the purple box "**Join Webinar**" in your confirmation email (circled red in the image below) or by opening the following link in your web browser:

#### <https://www.gotomeeting.com/en-gb/webinar/join-webinar>

If you're using the hyperlink, you'll require the 9-digit webinar ID listed in your confirmation email (circled green in the image below).

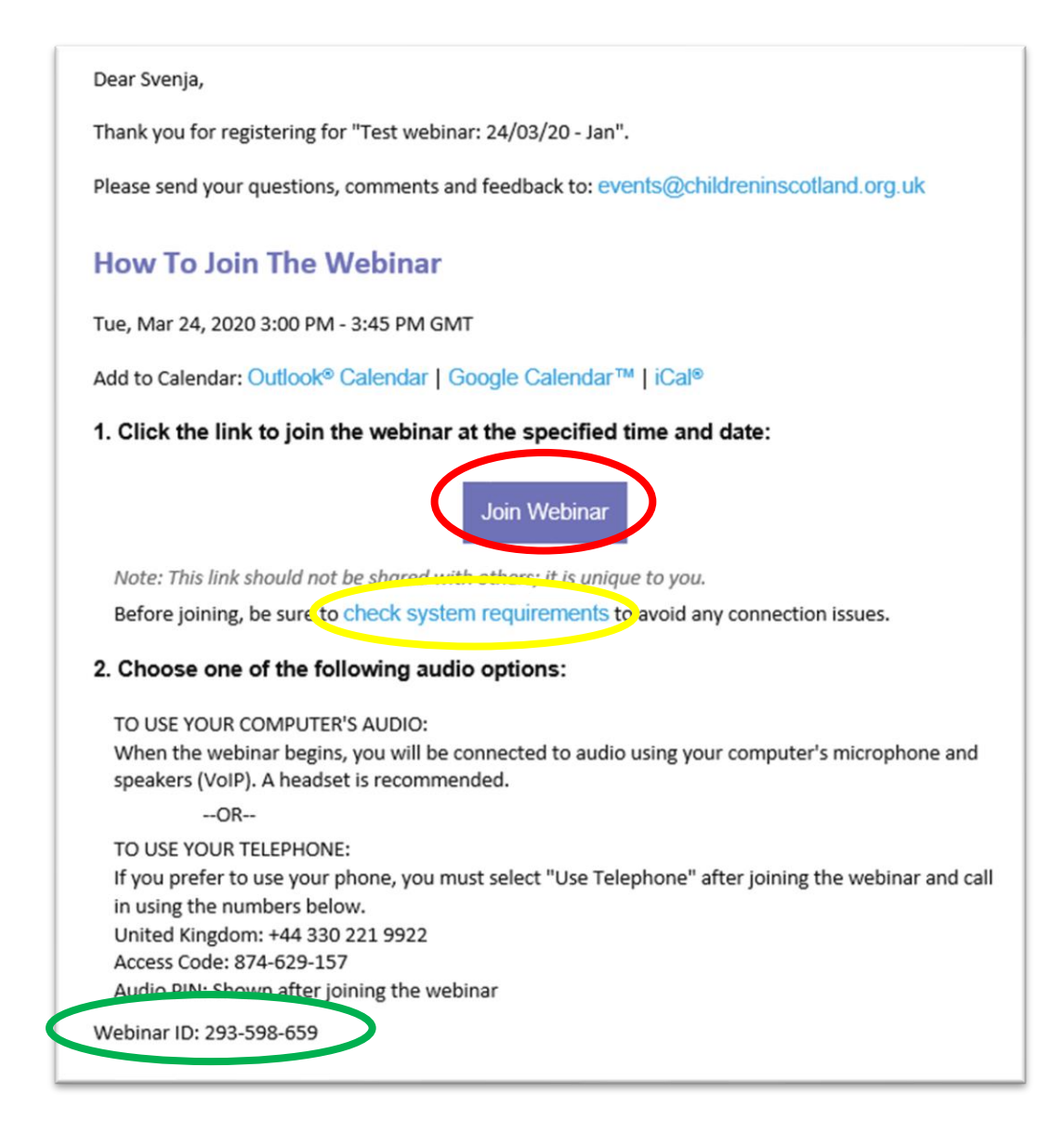

- 2. If you have not registered your details already, you will have to do this now.
- 3. You will be asked to provide your name and email address (please use the same email and address that you used to book the webinar); once done, click on '**Register**' (blue button, circled red in the image below).

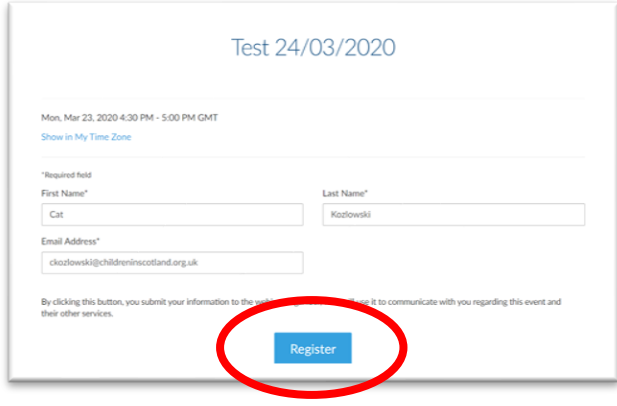

4. Once registered, GoToWebinar will ask you to launch/download 'GoToOpener'. Depending on your browser, a pop-up box will automatically appear asking you to **'Open GoTo Opener'**. Please click the link and start the download (it will be like downloading a document and should only take a few seconds).

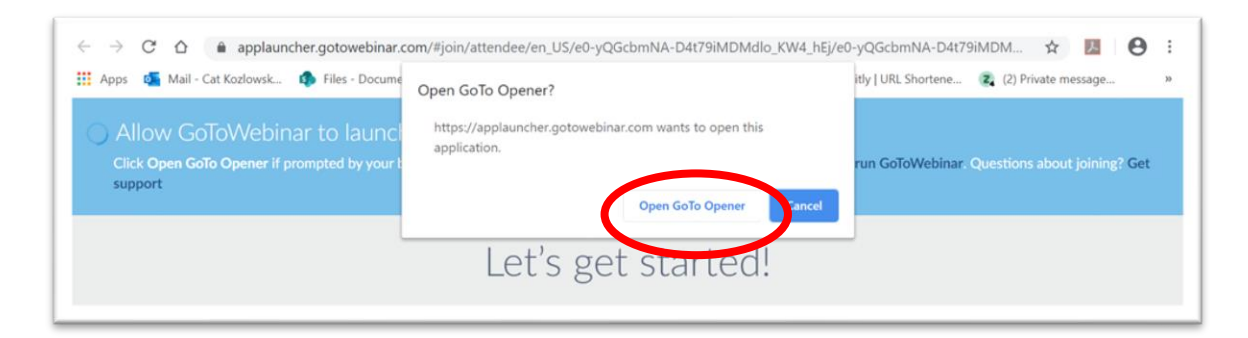

5. In Google Chrome (via PC), a dialogue box will automatically pop-up saying '**Connecting to GoToWebinar**'. Please just let it do its thing, it normally takes about 30 seconds.

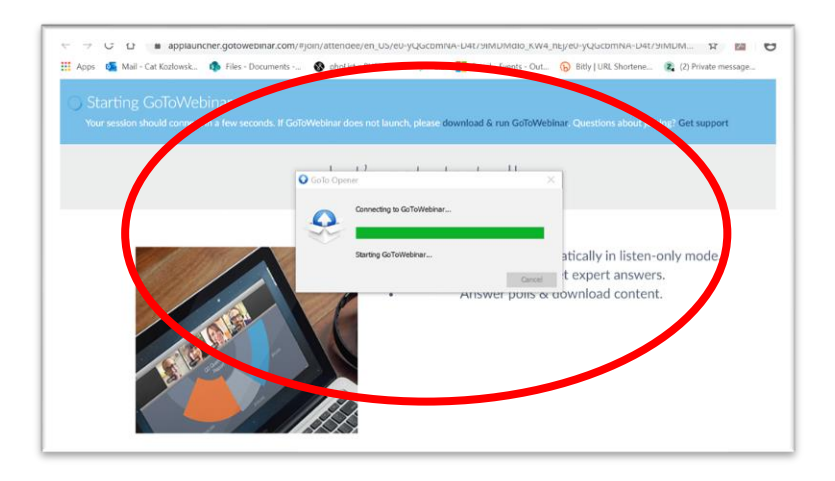

6. **Congratulations – you are now at the door and ready to enter the webinar!** The webinar won't start until the designated start time and the organiser arrives. If you have logged in early, you will see this message until the organiser arrives.

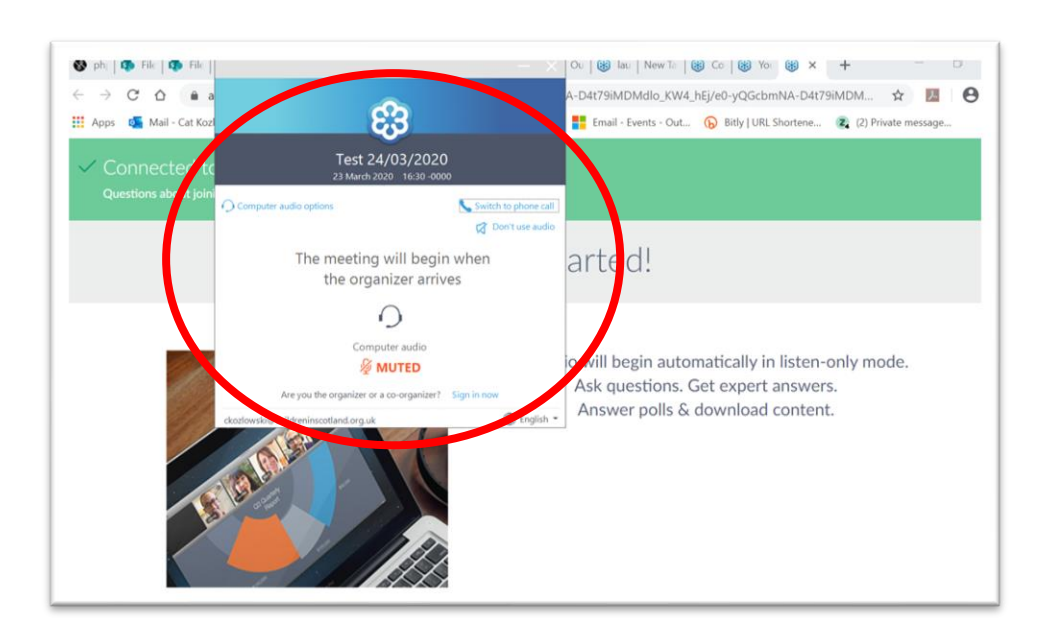

- 7. When you enter the webinar you will be able to see and hear the trainer and see their screen which will display their presentation. Nobody, not even the presenter, will be able to see your video or hear you. **You're automatically muted.**
- 8. **Please ensure you set up your audio output properly** choose to select your computer audio, or plug in speakers or headphones. On some devices, you might need to change your audio output in your computer settings, so it's worth testing this prior to joining the webinar (i.e. by playing a YouTube video).

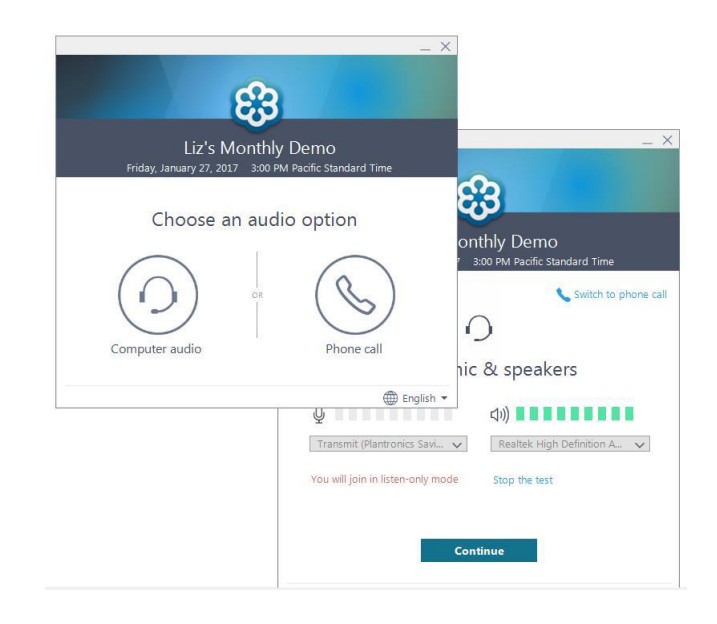

- 9. Once you've finished setting up your audio, you're all set! Depending on whether the webinar has started yet, you'll see a message "The meeting will begin when the organiser arrives" (see further above) or you'll be able to access your **GoToWebinar control panel** (see image below).
- 10. The control panel will allow you to see the **list of attendees** (if enabled by the organiser), as well as to submit questions. If you have a question, or you're being prompted by the presenter to ask a questions or write a statement, you can do so by writing them in the box available, when clicking the grey drop-down **'Question'** tab in your control panel (circled red in the image below).

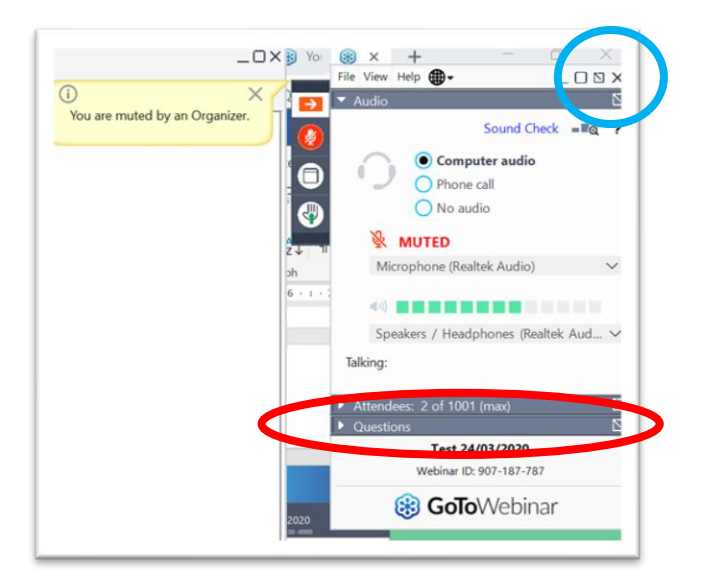

- 11. Once the presenter enables the visual content (camera and/or screen sharing) as well as their audio, it will appear on your screen. You can minimise/maximise the window in which video and screen are displayed depending on your preferences.
- 12. You can **change the webcam settings** by "hiding all webcams", only "showing presenter" or "showing everyone". If you cannot see the presenter, please check that the right option has been selected in your window. Remember, your webcam won't be visible at any point.
- 13. To **exit the webinar** at any point, please click on the 'X' in the top right corner of your control panel (circled in blue in the image above). If you accidentally exit the webinar, you can use the same login instructions to re-enter.
- 14. Finally, please remember to complete your **Menti evaluation form** (which will be shared at the end of the webinar), as we place high value on your feedback.

### **Logging on using a smartphone**

- 1. Install the **GoToWebinar app** from your app provider (i.e. Google Play Store for Android phones or the App Store for iPhones). This should only take less than a minute and doesn't require any registrations/creation of login details.
- 2. Once installed, open the GoToWebinar app.
- 3. Select **JOIN WITH WEBINAR ID.**
- 4. Login in using the **9-digit number** that is provided in your email registration confirmation.
- 5. Provide your name and email address (please use the same email and address that you used to book the webinar) and click **Register**. A loading screen will appear.
- 6. Once loaded, you will be in the webinar where you can see the slide presentation as well as see and hear the presenter. Your phone might ask you to 'let the app record audio'. Please click 'Allow' to ensure you can hear the presenter.

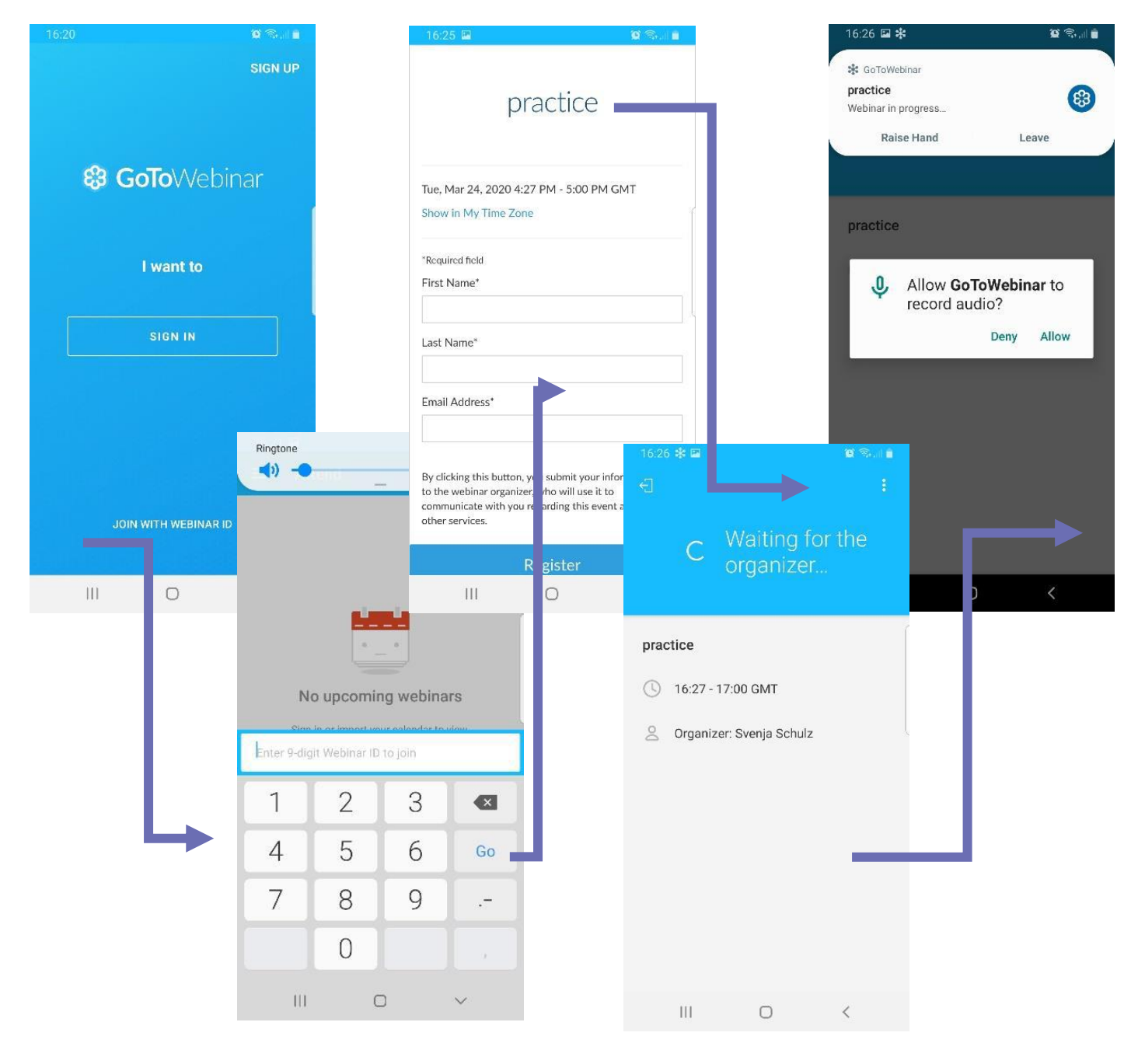

# **Logging on using a telephone**

- 1. If you prefer to use your telephone rather than your computer audio, you must select **Use Telephone** after joining the webinar online through your web browser. Please note that you'll have to join online first, before switching to your phone as an audio outlet. Follow instructions 1-9 in 'Logging on using a computer'.
- 2. Once you reach the audio setup tool, select 'Use Telephone' and call in using the information contained in your registration email.

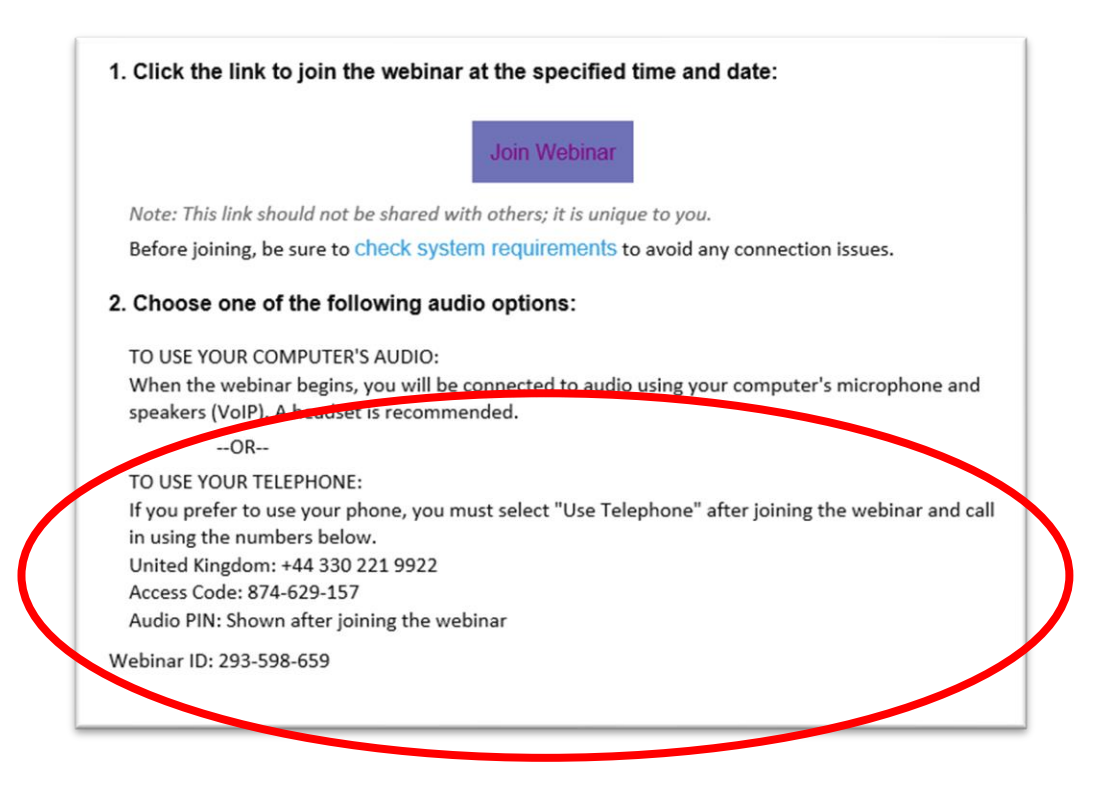

# **System requirements for attendees**

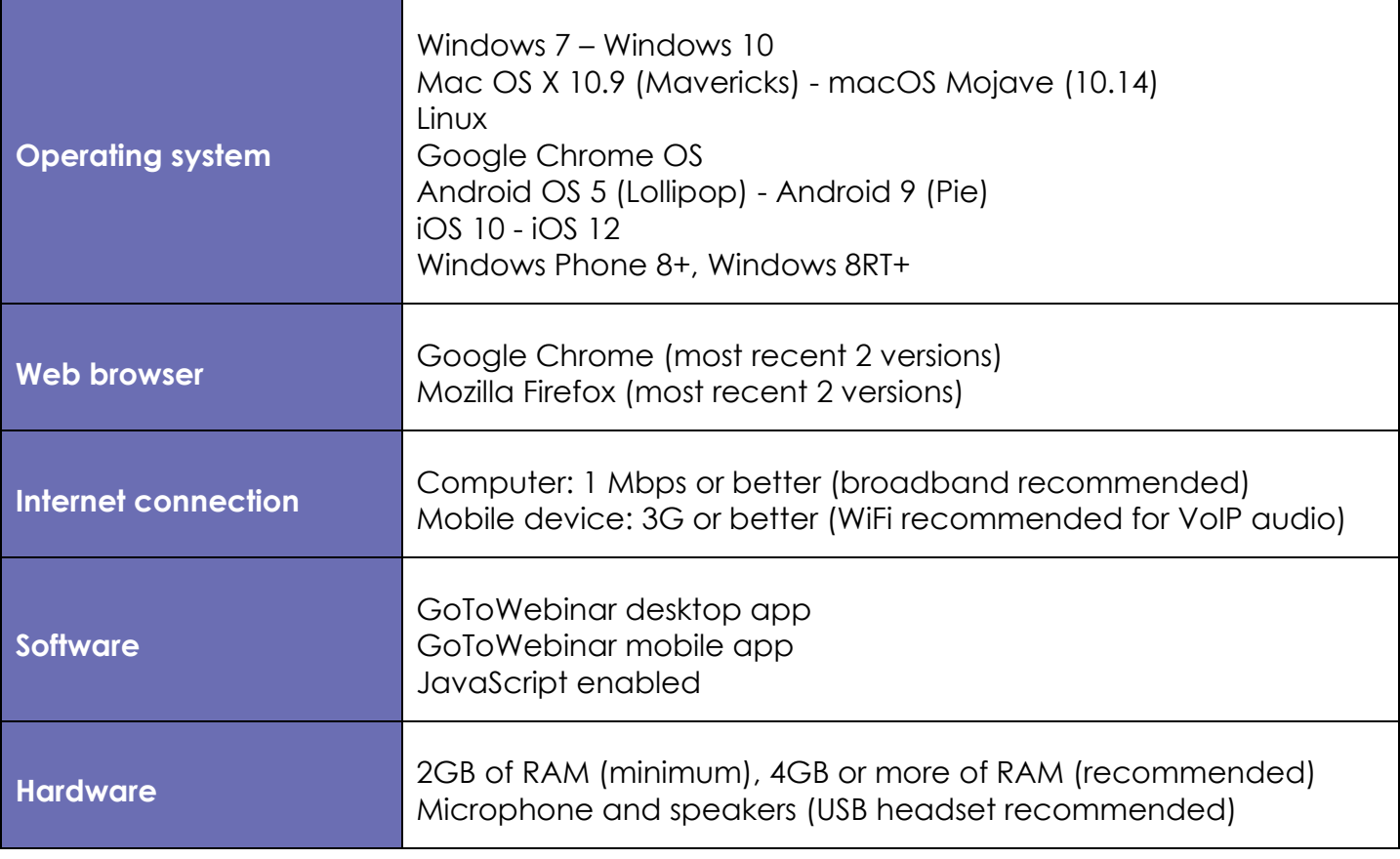

**Thank you for particpating in our Children in Scotland online training.** 

**We hope to see you again soon.**